## *Wie kann ich Mitarbeiter zu meinem Account hinzufügen?*

Über Ihren Fachexperten- oder Hersteller- Account auf eccuro.com haben Sie mit einem Team- oder Plus-Abo die Möglichkeit, mehre Mitarbeiter anzumelden. Dabei entstehen keine weiteren Kosten.

Um Mitarbeiter hinzuzufügen, melden Sie sich zuerst mit Ihrer E-Mail und Ihrem Passwort als Fachexperte an. **1.**

> Sie haben noch kein Konto? Über den *Registrieren*-Button auf der Startseite gelangen Sie zur kostenfreien Registrierung.

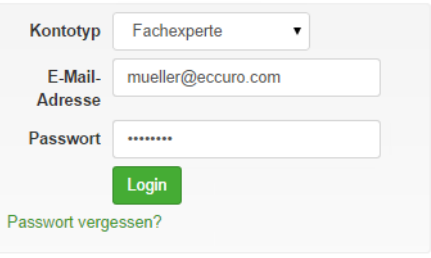

Nach der Anmeldung wählen Sie in der Navigation am Seitenkopf "Account" und klicken auf "Account". **2.**

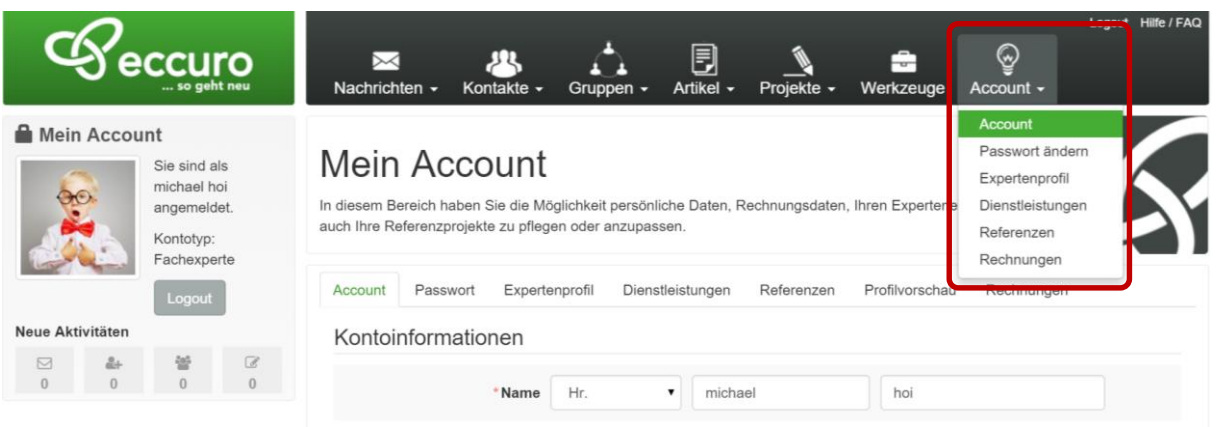

Im Menü "Account" sehen Sie unter der Überschrift "Kontoinformationen" einen Überblick über die bereits verwendeten Lizenzen und haben die Möglichkeit über die Schaltfläche "Mitarbeiter-Accounts verwalten" zur Verwaltung Ihrer Mitarbeiter zu navigieren. **3.**

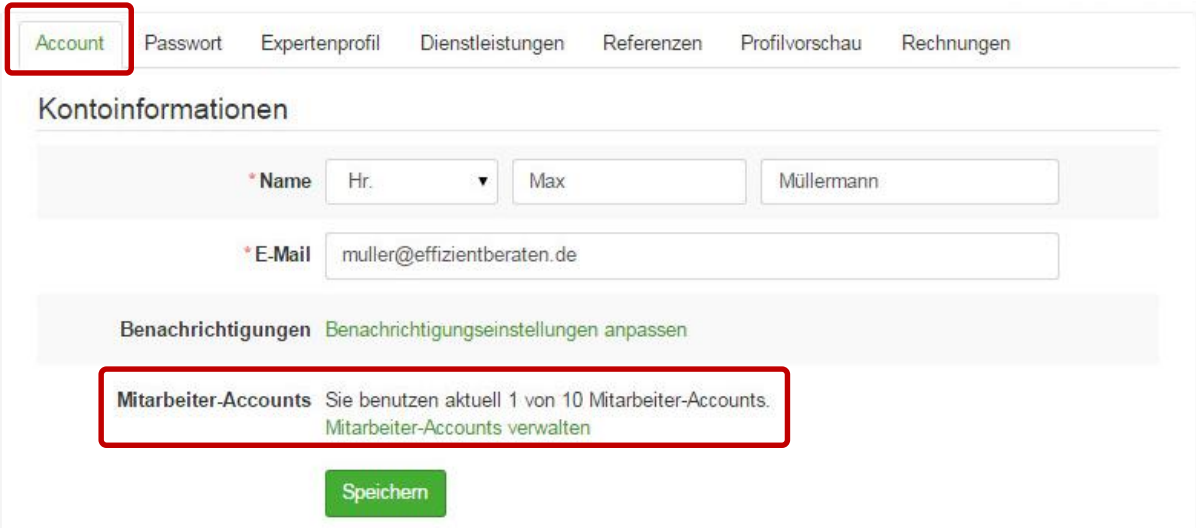

Nach einem Klick auf "Mitarbeiter-Accounts verwalten" gelangen Sie zur Mandanten-Verwaltung. Hier haben Sie die Möglichkeit neue Mitarbeiter anzulegen oder bereits bestehende zu löschen. **4.**

Klicken Sie auf "Hinzufügen" um einen neuen Mitarbeiter anzulegen! Über die Schaltflächen "Bearbeiten" und "Löschen", neben dem Listeneintrag des jeweiligen Mandanten, haben Sie die Möglichkeit die Daten der bereits angelegten Mitarbeiter zu ändern oder zu löschen.

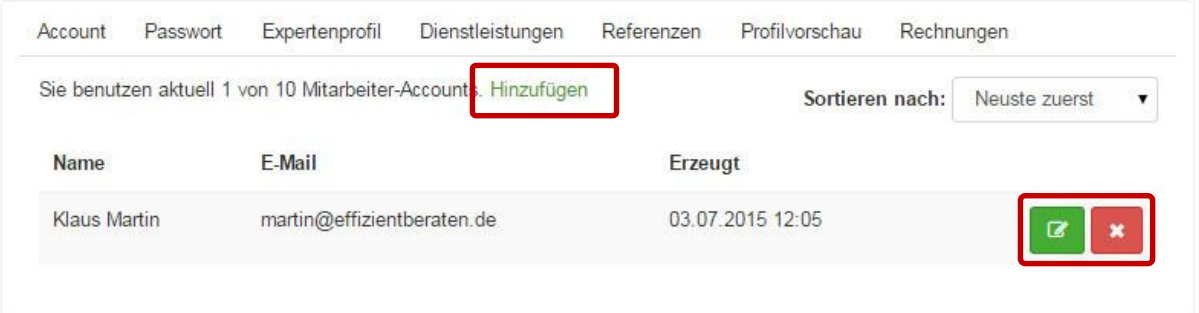

Nach einem Klick auf "Hinzufügen", öffnet sich ein neues Menü, in dem die wichtigsten Daten des neuen Mitarbeiters eingegeben werden können. Nach der Eingabe von Name, E-Mail und Passwort, bekommt der neue Mitarbeiter eine Benachrichtigung und kann die Registrierung selbst abschließen.

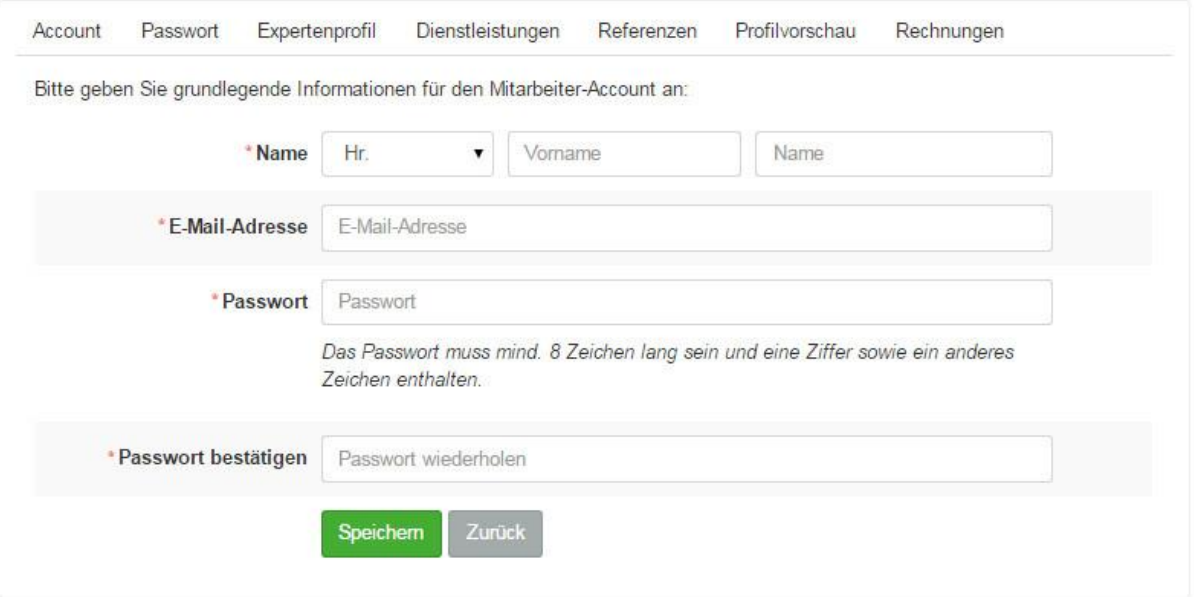

*Alle Schritte im Überblick …*

- *1. Als Fachexperte einloggen bzw. registrieren*
- *2. Über "Account" im Seitenkopf zu Ihren Account-Einstellungen navigieren*
- *3. Im Bereich "Kontoinformationen" Mitarbeiter-Accounts verwalten*
- 4. Neue Mitarbeiter "Hinzufügen", bearbeiten oder löschen.
- *5. Mitarbeiterdaten eingeben*
- *6. Bearbeitung über "Speichern" abschließen*

Das eccuro-Team wünscht viel Erfolg beim Einstellen neuer Mitarbeiter und freut sich auf eine intensive Zusammenarbeit und spannende Neuigkeiten von Ihnen!